# E-faktura

# **Table of contents**

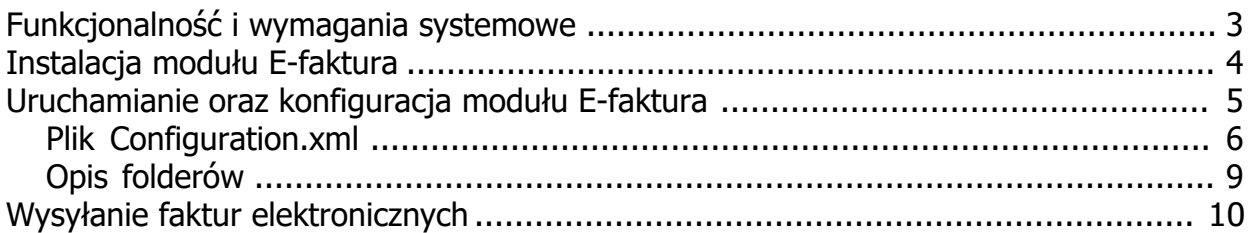

## <span id="page-2-0"></span>**Funkcjonalność i wymagania systemowe**

# **E-faktura**

Moduł E-faktura dla programu [WAPRO Mag,](http://www.xc.com.pl/oferta/wapro/produkty/159-wf-mag) umo liwia automatyczn wysyłk faktur elektronicznych (w formacie .pdf) lub paragonów, na adres e-mail kontrahenta. Aplikacja jest w pełni zgodna z rozporz dzeniem o fakturach elektronicznych oraz rozporz dzeniem RODO. Faktury w wersji elektronicznej s wysyłane do klientów, którzy maj ustawion zgod na odbiór faktur w wersji elektronicznej (kartoteka kontrahenta oraz moduł RODO).

## **Funkcjonalno umo liwia:**

- Integraci z programem WAPRO Mag.
- · Dostosowanie wzorca faktury, dla ró nych kontrahentów, wraz z obsług duplikatu faktury (wzór definiowany w formacie Crystal Reports).
- Mo liwo blokowania dokumentu handlowego po wysyłce (status, jak po wydrukowaniu faktury).
- Konfiguracja tre ci, tematu i stopki wiadomo ci (mo liwo dodania, np. logo firmy).
- Mo liwo automatycznej wysyłki, w momencie wystawienia dokumentu.
- Mo liwo podpisywania wysyłanych wiadomo ci certyfikatem.
- · Grupowa wysyłka faktur dla zaznaczonych dokumentów.
- Doł czanie, do wysyłanych wiadomo ci, dodatkowych zał czników i specyfikacji znajduj cych si w module.
- E-dokumenty w kontek cie faktury.
- Moliwo wymagania potwierdzenia odczytania.
- · Obsługa etykietowania dokumentów wysłanych w wersji elektronicznej.
- · Kopia wysłanej faktury, wraz z informacj o dacie, godzinie wysyłki oraz adresie e-mail odbiorcy, jest zapisywana w module E-dokumenty.

## **Korzy ci:**

· Automatyczna dystrybucja faktur lub paragonów oszcz dza czas i ogranicza koszty firmy.

- · Wygoda dla u ytkownika otrzymuj cego faktury.
- · Brak generowania faktur lub paragonów w formie papierowej.

#### **Wymagania systemowe:**

- · .NET Framework 4.7
- · WAPRO Mag Biznes/Presti /Presti Plus dla Windows
- · Windows 10 / Windows Server 2016 / Windows Server 2019

*Created with the Personal Edition of HelpNDoc: [Streamline your documentation process with HelpNDoc's](https://www.helpndoc.com/feature-tour/produce-html-websites/) [HTML5 template](https://www.helpndoc.com/feature-tour/produce-html-websites/)*

## <span id="page-3-0"></span>**Instalacja modułu E-faktura**

# **Instalacja modułu Płatno ci**

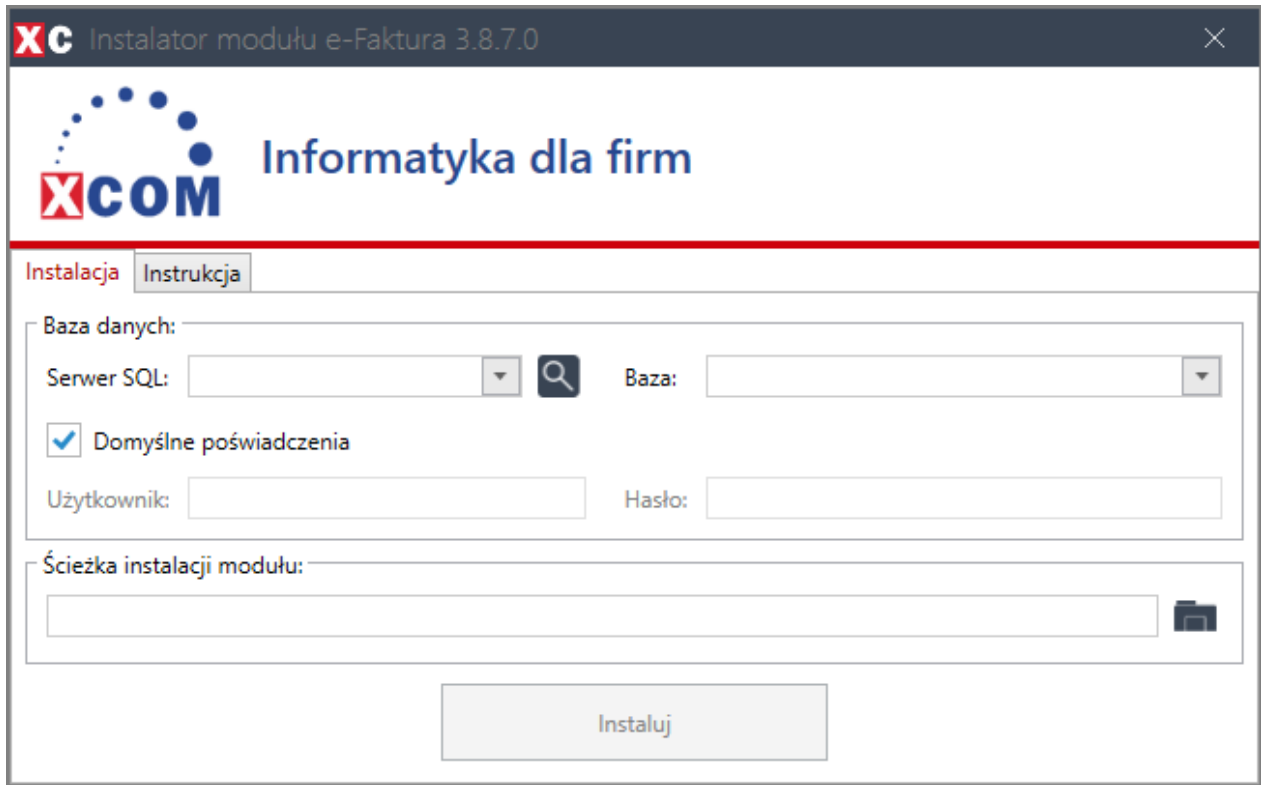

Po uruchomieniu instalatora nale y uzupełni dane:

- · Serwer SQL (nazwa b d adres IP serwera SQL).
- · Baza (nazwa bazy danych programu Mag).
- · **U ytkownika i hasło uzupełniamy tylko i wyłącznie wtedy gdy nie zadziałaj po wiadczenia domy lne** (nazwa u ytkownika i hasło, który

posiada uprawienia do bazy danych na serwerze SQL np. **sa**).

· cie ka instalacji modułu ( cie ka instalacji, z której b dzie uruchamiany moduł oraz b d si tam znajdowały wszystkie pliki potrzebne do jego działania).

Mo liwe sposoby instalacji:

- 1. **Instalacja lokalna** tylko ze stanowiska, na którym zainstalowano moduł, b dzie mo liwe jego uruchomienie. Przykładowa cie ka instalacji lokalnej: C:\xcom\e-faktura
- 2. **Instalacja sieciowa** ze wszystkich stanowisk, które maj dost p do udziału sieciowego, w którym zainstalowano moduł, b dzie mo liwo jego uruchomienia. Przykładowa cie ka instalacji sieciowej: \\192.168.1.20\xcom\e-faktura

*Created with the Personal Edition of HelpNDoc: [How to Protect Your PDFs with Encryption and Passwords](https://www.helpndoc.com/step-by-step-guides/how-to-generate-an-encrypted-password-protected-pdf-document/)*

## <span id="page-4-0"></span>**Uruchamianie oraz konfiguracja modułu E-faktura**

## **Uruchamianie oraz konfiguracja modułu E-faktura**

Moduł E-faktury jest uruchamiany z poziomu operacji dodatkowych po zaznaczeniu dokumentów handlowych jakie chcemy wysła : **Operacje handlowe -> Dokumenty handlowe -> Operacje.** Po zaznaczeniu operacji **!Wysyłka faktury elektronicznej** nale y klikn<br>
Wykonaj.

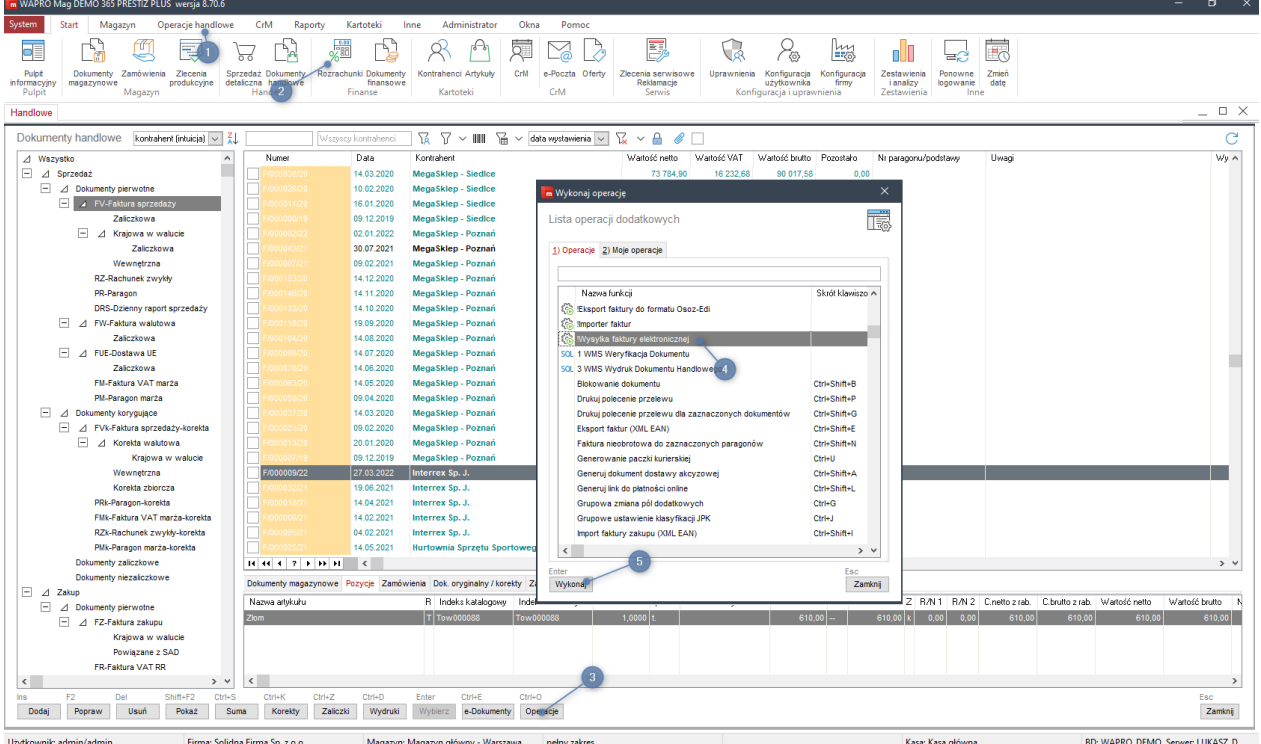

## <span id="page-5-0"></span>**Plik Configuration.xml**

# **Plik Configuration.xml**

Plik configuration.xml znajduje si w głównym katalogu gdzie zainstalowany został program.

**<PromtUserForEmailSend>true</PromtUserForEmailSend>** okienko z pytaniem "Czy na pewno wysłać fakturę?". Opcja jest włączona w przypadku wartości "true", natomiast wyłączona dla "false". Uwaga! Dla opcji grupowej wysyłki faktur, czyli po zaznaczeniu kilku faktur naraz, pytanie to pojawia się zawsze, niezależnie od wartości parametru.

**<IgnoreContractorAgreement>false</IgnoreContractorAgreement>** zgoda na wysyłkę wiadomości e-mail. Dla wartości "true" program wyśle fakturę, nawet jeżeli kontrahent nie ma zaznaczonej opcji w WAPRO Mag, że wyraził zgodę na faktury elektroniczne oraz ma wycofaną zgodę na wysyłkę w RODO. Dla wartości "false" program będzie sprawdzał zgody na wysyłkę, wystawione przed 25.05.2018, a po tej dacie zgody i wycofania wystawione w RODO. Wartości true w tym węźle nie jest zalecana ze względu na RODO.

**<EmailSubject> </EmailSubject>** temat wiadomości e-mail. Jest możliwość wprowadzenia tokena {invoice} do tego węzła, dzięki czemu temat zostanie on podmieniony na numer wysyłanej faktury, podczas wysyłkiwiadomości (<EmailSubject>Faktura nr. {invoice} </EmailSubject>).

**<Host> </Host>** Serwer STMP poczty

**<Username> </Username>** Login do skrzynki mailowej

**<Password> </Password>** Hasło do skrzynki mailowej

**<Port>0</Port>** port za pomocą którego odbywa się wysyłka wiadomości

**<MailFrom> </MailFrom>** adres z którego ma zostać wysłana wiadomość

**<MailFromName> </MailFromName>**Nazwa nadawcy wiadomości

**<EnableCertificateSign>false</EnableCertificateSign>**wartość true załączy podpisywanie wysyłanych maili certyfikatem. Uwaga aby opcja działała prawidłowo wymagane jest wgranie certyfikatu do systemu Windows.

**<Id> </Id>**węzeł w którym możemy zdefiniować kontrahenta dla indywidualnego wydruku dokumentu. W katalogu "Raport" należy stworzyć podkatalog o takiej nazwie jak numer "Id" i umieścić tam plik Crystal Report.

**<ContactPosition> </ContactPosition>** nazwa stanowiska przypisywanego w kontaktach

kontrahenta na którego adres Email będzie wysłana wiadomość. Pusta wartość oznacza że program będzie pobierał adres mailowych z głównej kartoteki kontrahenta.

**<BlockDocument>false</BlockDocument>** wartość true powoduje blokowanie dokumentu handlowego w systemie po jego wysłaniu. Ponowne wysłanie zablokowanego dokumentu faktury powoduje wysłanie jej duplikatu.

**<AttachPdfsFromEDocument>false</AttachPdfsFromEDocument>** wartość true powoduje że wraz z fakturą do wiadomości e-mail są dołączane wszystkie pliki .pdf zamieszczone pod daną fakturą w E-Dokumentach.

**<AttachAllFilesFromEDocument>false</AttachAllFilesFromEDocument>** wartość true powoduje że wraz z fakturą do wiadomości e-mail są dołączane wszystkie pliki o wszystkich formatach zamieszczone pod daną fakturą w E-Dokumentach.

**<DisableReportGeneration>true</DisableReportGeneration>** wartość true powoduje, że moduł nie generuje obrazu dokumentu handlowego do formatu PDF i nie zapisuje go w Edokumentach dzięki czemu wysyłamy do klienta tylko te pliki PDF które już zapisaliśmy w Edokumentach. Należy pamiętać aby wysyłka zadziałała prawidło należy ustawić parametr w węźle <AttachPdfsFromEdokument> na true. Jeżeli tego nie zrobimy moduł nie wyśle żadnego pliku.

**<AllowAdvanceDocument>false</AllowAdvanceDocument>** wartość true odblokowuje obsługę wysyłki dokumentów faktury zaliczkowej.

**<AllowDomesticCurrencyDocument>false</AllowDomesticCurrencyDocument>** wartość true odblokowuje obsługę wysyłki dokumentów krajowe w walucie.

**<AllowDomesticCurrencyAdvanceDocument>false</AllowDomesticCurrencyAdvanceDo cument>**wartość true odblokowuje faktury zaliczkowe krajowe w walucie.

**<AllowInverseDocument>false</AllowInverseDocument>**wartość true odblokowuje obsługę dokumentów odwrotnych.

## **<AdditionalFieldForCustomReportFolder>**

**</AdditionalFieldForCustomReportFolder>** atrybut ten wskazuje w jakim polu dodatkowym są przechowywane informacje na temat indywidualnego raportu pod faktury, np jeżeli jest wpisane pole2, to w bazie danych jeżeli dla faktury w polu2 jest wpisana jakaś ścieżka do folderu, to raport będzie brany z tego folderu a nie z folderu domyślnego dla danego typu faktur.

**<BccEmailAddress> </BccEmailAddress>** dodatkowy adres e-mail do UDW na który będą wysyłane wiadomości z dokumentami handlowymi.

**<AddMagLabelToDocument>false</AddMagLabelToDocument>** wartość true tego parametru powoduje że, po wysłaniu faktury ustawia się na dokumencie handlowym etykieta o nazwie DH2: Wysyłka elektroniczna.

**<SendEmailToOrdersContacts>false</SendEmailToOrdersContacts>** wartość true tego parametru powoduje że, do adresów wysyłki dołączone zostaną (o ile istnieją) adresy z kontaktów przypisanych do zamówień, z których wygenerowana została faktura.

Lista węzłów custom reports umożliwia dodawanie nieobsługiwanych standardowo formatów dokumentów handlowych. Należy w CustomReportsSignature wpisać sygnaturę dokumentu, który chcemy obsłużyć (np. FN), a w CustomReportPath należy wpisać nazwę folderu, w którym znajduje się raport, dla tego typu dokumentu. Podajemy ścieżkę względną czyli np. FakturaNieobrotowa

#### **<CustomReports>**

```
 <CustomReport>
     <CustomReportsSignature> </CustomReportsSignature>
     <CustomReportPath> </CustomReportPath>
   </CustomReport>
</CustomReports>
```

```
<PromtUserForEmailSend>true</PromtUserForEmailSend>
 <IgnoreContractorAgreement>false</IgnoreContractorAgreement>
 <EmailSubject>Faktura: {invoice} </EmailSubject>
 <EmailConfiguration>
   <Host>smtp.gmail.com</Host>
   <Username>małpka@qmail.com </Username>
   <Password>zielonekrzaki34</Password>
   <Port>465</Port>
   <MailFrom>małpka@qmail.com </MailFrom>
   <MailFromName>Firma Małpka</MailFromName>
   <EnableCertificateSign>false</EnableCertificateSign>
 </EmailConfiguration>
<ContractorIds>
   <Id> </Id>
 </ContractorIds>
 <ContactPosition> </ContactPosition>
 <BlockDocument>false</BlockDocument>
 <AttachPdfsFromEDocument>false</AttachPdfsFromEDocument>
 <AllowAdvanceDocument>false</AllowAdvanceDocument>
 <AllowDomesticCurrencyAdvanceDocument>false</AllowDomesticCurrencyAdvanceDocument>
 <AllowInverseDocument>false</AllowInverseDocument>
 <AdditionalFieldForCustomReportFolder> </AdditionalFieldForCustomReportFolder>
 <BccEmailAddress> </BccEmailAddress>
 <AddMagLabelToDocument>false</AddMagLabelToDocument>
 <SendEmailToOrdersContacts>false</SendEmailToOrdersContacts>
 <CustomReports>
   <CustomReport>
     <CustomReportsSignature> </CustomReportsSignature>
     <CustomReportPath> </CustomReportPath>
   </CustomReport>
 </CustomReports>
</ConfigurationData>
```
#### **Uwagi:**

· Jeżeli jest przygotowany duplikat z powyższych typów faktur, to plik z duplikatem należy umieścić w odpowiednim folderze, w podkatalogu "Duplicate".

*Created with the Personal Edition of HelpNDoc: [Free iPhone documentation generator](https://www.helpndoc.com/feature-tour/iphone-website-generation)*

## <span id="page-8-0"></span>**Opis folderów**

# **Opis folderów w miejscu instalacji programu**

- · **AdvanceRaport** folder dla pliku z raportem dla dokumentów faktur zaliczkowych
- · **CorrectionRaport** folder dla pliku z raportem dla dokumentów korekt
- · **CurrencyRapor**t folder dla pliku z raportem dla dokumentów walutowych
- · **DomesticCurrencyAdvanceRaport** folder dla pliku z raportem dla dokumentów faktur zaliczkowych krajowych w walucie
- · **DomesticCurrencyRaport** folder dla pliku z raportem dla dokumentów faktur krajowych w walucie
- · **EuDeliveryRaport** folder dla pliku z raportem dla dokumentów dostawy UE
- · **Images** folder dla plików obrazkowych (np. logo firmy) ,które maj si zawiera w wiadomo ci wraz z dokumentem. Aby si poprawnie wy wietlały, w pliku wiadomo ci z rozszerzeniem .html, w katalogu Message, nale y dla wszystkich obrazków, które maja by czytane z katalogu "Images" w w złach "img", w atrybutach "src" nale y doda wpis: cid:nazwa pliku bez rozszerzenia.

```
\verb|thtml|<head></head>
    <body>JAN KOWALSKI <br>
         tel. 999-999-999 <br>
         <br>str><img src="cid:obrazek logo"> <br>
    </body>
\langle/html>
```
• **Message** – folder dla pliku z rozszerzeniem .html Plik zawiera tre viadomo ci email bez formatowania typowego dla , jaka ma by wysyłana do klientów. Mo liwe jest zastosowanie formatu HTML co b dzie miało wpływ na wygl d wiadomo ci wysyłanej wraz z faktur .

- · **MultiCompany** folder do obsługi wielu podmiotów gospodarczych prowadzony przez nas na jednej bazie danych w WAPRO Mag. Wewn trz katalogu tworzymy folder o nazwie odpowiadaj cej ID firmy w WAPRO Mag, w którym tworzymy kolejne katalogi o nazwach odpowiadaj cych dokumentów w katalogu głównym.
- · **Raport** folder dla pliku z raportem dla dokumentów Faktury sprzeda y.
- · **ReceiptRaport** folder dla pliku z raportem dla dokumentów paragonu.

*Created with the Personal Edition of HelpNDoc: [Don't be left in the past: convert your WinHelp HLP help files](https://www.helpndoc.com/step-by-step-guides/how-to-convert-a-hlp-winhelp-help-file-to-a-chm-html-help-help-file/) [to CHM with HelpNDoc](https://www.helpndoc.com/step-by-step-guides/how-to-convert-a-hlp-winhelp-help-file-to-a-chm-html-help-help-file/)*

## <span id="page-9-0"></span>**Wysyłanie faktur elektronicznych**

# **Wysyłanie faktur elektronicznych**

Aplikacja do wysyłania faktur elektronicznych mo e pracowa w czterech trybach:

- **Automatyczny** po zatwierdzeniu faktury, wiadomo jest przesyłana automatycznie na zdefiniowany adres mailowy klientów, z potwierdzon zgod na odbiór faktur w wersji elektronicznej (tylko wersja Presti Plus). Aby zrezygnowa z automatycznej wysyłki, nale y wył czy gniazdo rozszerze .
- · **Półautomatyczny** po zatwierdzeniu faktury pojawia si okno z pytaniem czy wysła faktur .
- · **R czny** poprzez wywołanie operacji dodatkowej na konkretnej fakturze.
- · **Grupowy** poprzez r czne wywołanie operacji dodatkowej, nast puje wysyłka, po znaczeniu wybranych faktur.

![](_page_9_Picture_132.jpeg)

Po zaakceptowaniu komunikatu, czy na pewno wysła e-mail z faktur , zostanie przesłana ona na zdefiniowany adres kontrahenta, z potwierdzon zgod na odbiór faktur w wersji elektronicznej (kartoteka kontrahenta). Cały proces wysyłki faktur jest widoczny w okienku powiadomienia przy pasku zada .

#### **Uwaga!**

- Automatyczna wysyłka faktur obejmuje wył cznie faktury sprzeda y.
- · Zamkni cie okienka powiadomienia przy pasku zada , nie powoduje przerwania wysyłki faktur.

Aplikacja ma cztery stany wysyłki faktury:

- · **W kolejce** faktura oczekuje na wysłanie.
- · **W trakcie wysyłania** faktura jest eksportowana do pliku pdf i wysyłania e-mailem.
- · **Wysłana** faktura została wysłana pomy lnie.
- **Bł d** wysyłka nie mogła zosta wykonana. Aby uzyska szczegółowe informacje o bł dzie, nale y kliknąć w wy wietlany komunikat.

Po pomy lnej wysyłce, w module e-dokumenty (w kontek cie dokumentu handlowego) jest dost pna kopia przesłanej faktury (w formacie .pdf) oraz informacja, kiedy i na jaki adres została ona przesłana.

#### Dodatkowe opcje:

- · **Podpisywanie wiadomo ci e-mail** je eli klient dysponuje certyfikatem do popisu wiadomo ci e-mail, mo liwe jest jego u ycie. W takiej sytuacji, ka da wiadomo jest podpisana cyfrowo.
- Zał czanie dodatkowych plików do wiadomo ci mo liwe jest automatyczne dodawanie załączników do wiadomo ci e-mail, dodatkowych plików .pdf, które s podpi te pod dan faktur w e-dokumentach. Wtedy, oprócz faktury, wysyłane s np. dokumenty z dodatkow specyfikacj , uzgodnieniami itp..
- · **Blokowanie faktur** po wysyłce faktury, zostaje ona zablokowana. Je eli u ytkownik chce wysła j ponownie, wtedy wysyłany jest jej duplikat.

#### UWAGA!

Aby wł czy automatyczne uruchamianie programu podczas zapisu faktury, nale y doda i

wł czy gniazdo rozszerze "Wysyłka faktury elektronicznej" w w le: Dokumenty handlowe\Okno danych dokumentu handlowego\Dodawanie dokumentu\Zatwierdzenie danych dokumentu **(tylko w wersji Presti Plus)**

![](_page_11_Picture_30.jpeg)

*Created with the Personal Edition of HelpNDoc: [Revolutionize Your Documentation Review with HelpNDoc's](https://www.helpndoc.com/feature-tour/advanced-project-analyzer/) [Project Analyzer](https://www.helpndoc.com/feature-tour/advanced-project-analyzer/)*